# **آموزش نحوه بررسی ستادی عملکرد کارشناسان تغذیه در سامانه سیب**

**نوار ابزار کارشناس تغذیه ستاد شهرستان در سامانه سیب**

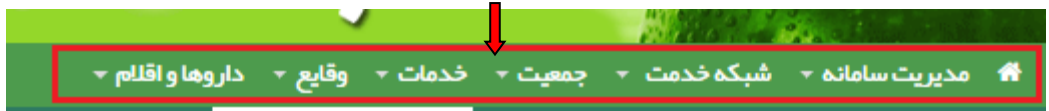

### **نکات مهم:**

برای دستیابی به تعداد ثبت نام شده، خدمت گیرنده و... هر گروه سنی لازم است در کادر**" سن از... تا..."** به صورت زیر تعریف شود:

> کودکان۱: روز تا ۵۹ ماه یا ۱ روز تا ۵ سال نوجوانان: ۵ سال تا ۱۸ سال جوانان: ۱۹سال تا ۲۹ سال میانسالان: ۳۰ سال تا ۶۰ سال سالمندان: ۶۰سال و بالاتر

∔ چنانچه بخواهید اطلاعات مربوط به فعالیت ها و… سایر رده ها (بهورز،مراقب سلامت و مراقب سلامت ماما) ۱٫ در کل شهرستان یا در مرکز ، پایگاه یا خانه بهداشت خاصی در یک بازه زمانی خاص در سامانه سیب **بررسی کنید:**

کافیست در صفحه بالا**"نقش"، "واحد"، "خدمت"** و تاریخ های مدنظر را در کادرهای مرتبط وارد نموده و روی گزینه جستجو کلیک نمایید.

- **.۱ شبکه خدمت**
- در نوار ابزار در قسمت "شبکه خدمت "در حال حاضر آیتم های: "فعالیت کاربران سامانه" و"فعالیت کاربران به تفکیک" برای شما کارایی دارد.

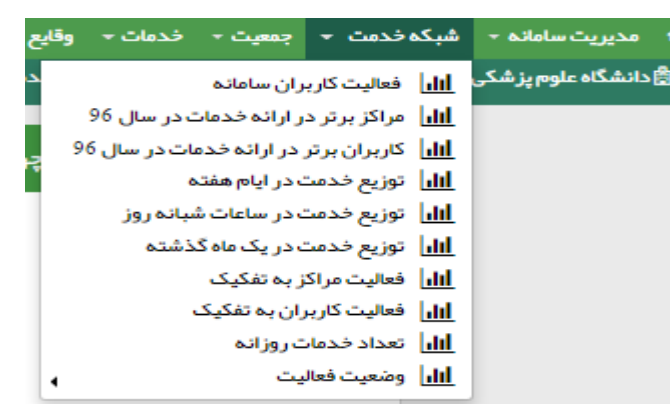

برای دستیابی به وضعیت فعالیت کارشناسان تغذیه در سامانه سیب: زیرمجموعه**"فعالیت کاربران سامانه"** انتخاب،**"نقش کارشناس تغذیه"** انتخاب شده و جستجو زده شود.

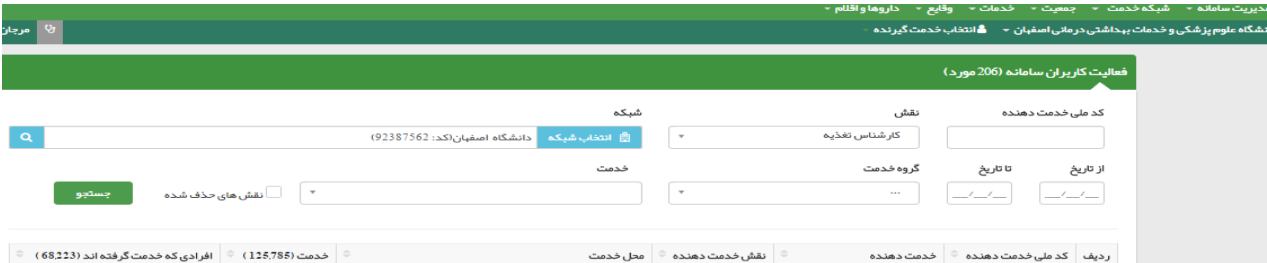

طبق شکل فوق مشخصاتی همچون"کد ملی خدمت دهنده، تعداد افراد گیرنده خدمت،تعداد خدمات ثبت شده و..." کلیه کارشناسان تغذیه قابل دسترسی خواهد بود.

باتوجه به اهمیت دسترسی به کد ملی تک تک کارشناسان تغذیه برای دستیابی به وضعیت فعالیت و ...آنان در سامانه سیب به صورت اختصاصی، کافیست لیست به دست آمده از جدول فوق را در یک صفحه word کپی نموده و سپس بنابر اطلاعات مورد نیاز خود، در صفحه ای که باز می شود کد ملی خدمت دهنده را در کادر مربوطه جاگذاری نمایید. برای رویت خدمات ثبت شده به تفکیک گروه های سنی ، در قسمت **"فعالیت کاربران سامانه"، "کادر خدمت"** را بازکنید و عبارت"تغذیه"را تایپ نمایید.در این صورت می توانید "مراقبت های تغذیه ای نوجوانان،جوانان،میانسالان و سالمندان " ثبت شده توسط هرکارشناس تغذیه را ملاحظه کنید.

#### عالیت کاربران سامانه <mark>ناس</mark>ی مورد)

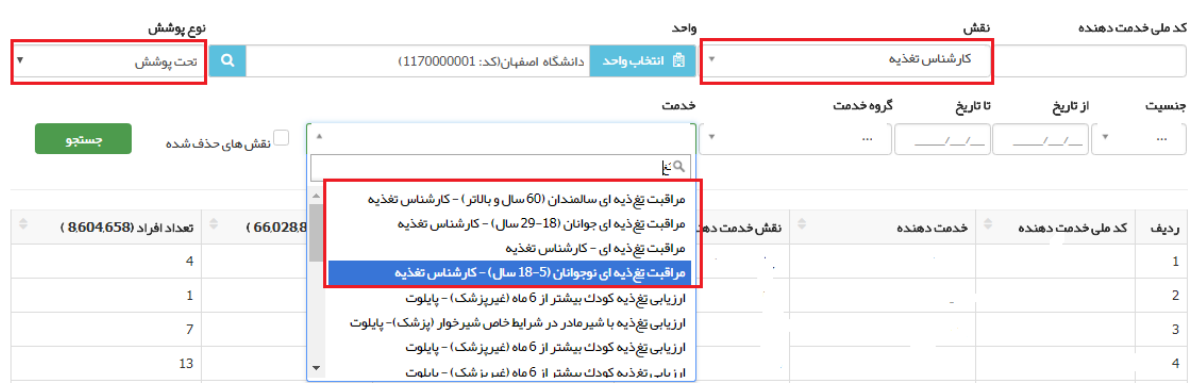

برای رویت خدمات ثبت شده کارشناس تغذیه برای مادر باردار، در قسمت "فعالیت کاربران سامانه" کادر گروه خدمت را بازکنید و گزینه "مادر باردار"را انتخاب نمایید.در این صورت می توانید "مراقبت های تغذیه ای مادران باردار " ثبت شده توسط هر کارشناس تغذیه را ملاحظه کنید.

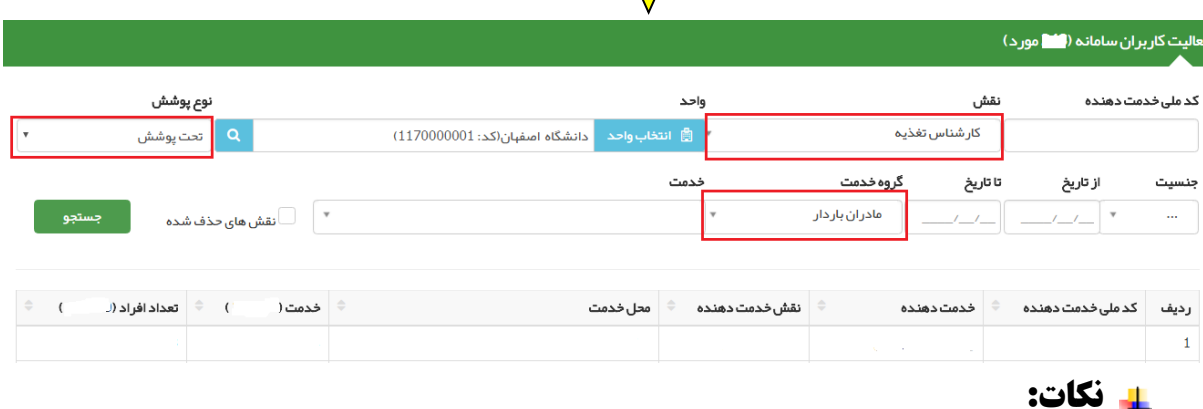

-۱ چنانچه بخواهید اطلاعات مربوط به فعالیت ها و... هریک از کارشناسان تغذیه زیرمجموعه خود را در یک بازه زمانی خاص در سامانه سیب بررسی کنید: کافیست تاریخ های مدنظر را در کادرهای مرتبط وارد نموده و روی گزینه جستجو کلیک نمایید.

-۲ اگر بخواهید فقط خدمات تغذیه ای ارایه شده به جمعیت تحت پوشش مراکز را مشاهده کنید: کافیست گزینه **"تحت پوشش"** را در کادر نوع پوشش وارد نموده و روی گزینه جستجو کلیک نمایید.

#### **فعالیت کاربران به تفکیک:**

از طریق انتخاب گزینه**"فعالیت کاربران به تفکیک"**می توانید تعداد مراجعین و خدمات ارائه شده توسط کارشناس تغذیه به کودکان( به تفکیک سن)، مادران باردار و سالمندان را رویت نمایید.

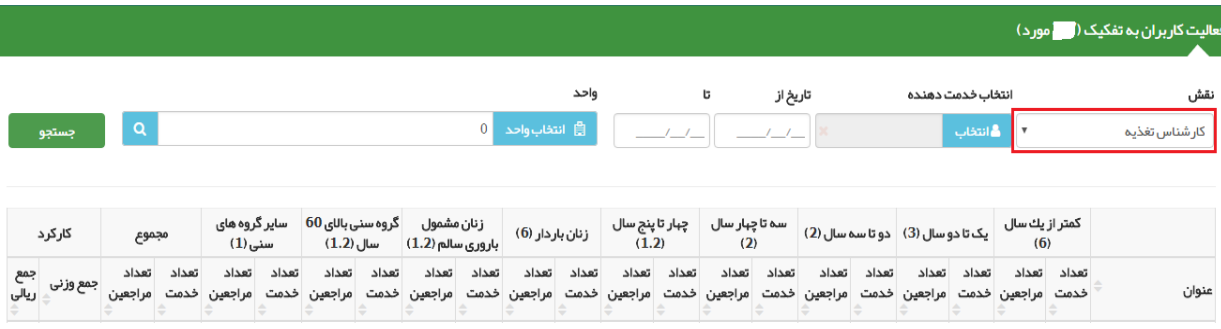

#### **جمعیت:**

در نوار ابزار در قسمت **"جمعیت"** در حال حاضر آیتم: **"گزارش جمعیت ثبت نام شده ها"** بیشترین کارایی را برای شما دارد.

برای دستیابی به اطلاعات جمعیتی هر مرکز، کافیست در نوار ابزار **"جمعیت"** را انتخاب و به زیرمجموعه مربوط به آن مراجعه نمایید.

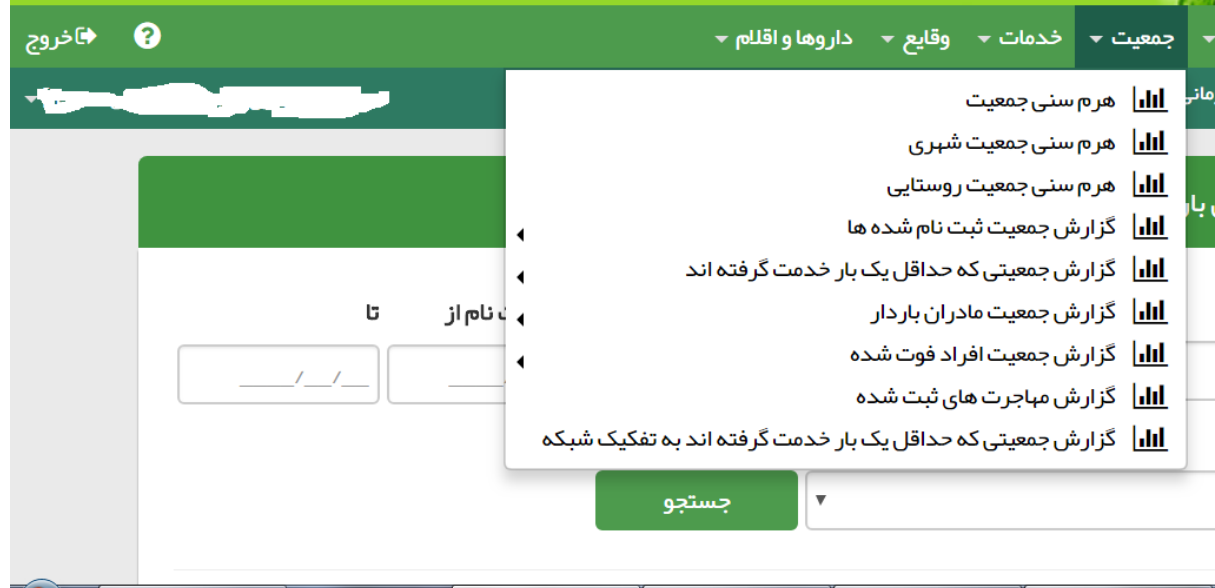

برای دستیابی به جمعیت ثبت نام شده به تفکیک گروه های سنی و استفاده در دستیابی به شاخص های مرتبط با هر گروه سنی، از قسمت **"گزارش جمعیت ثبت نام شده"**، گزینه **"گزارش به تفکیک گروه های سنی"**را انتخاب نمایید.

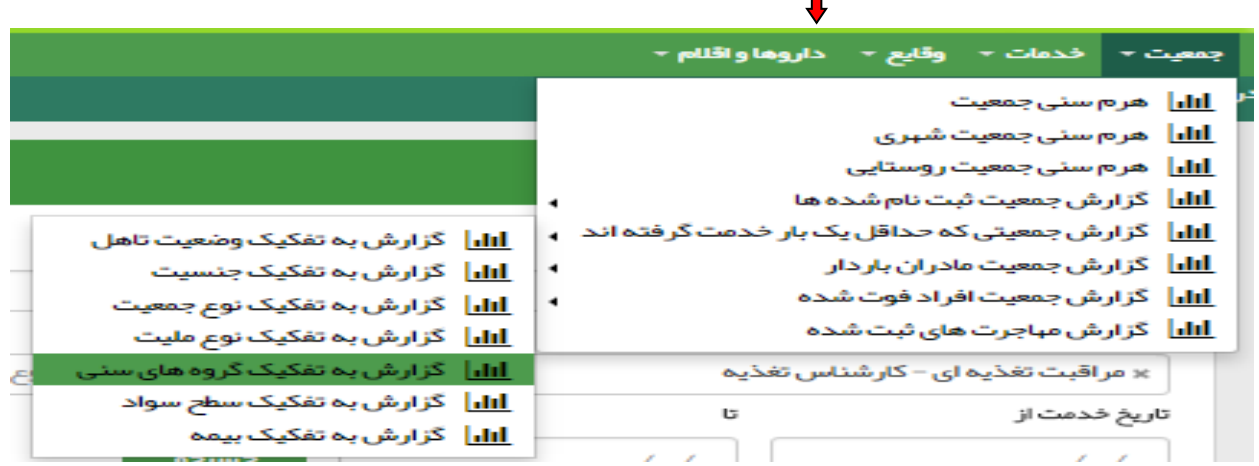

#### **خدمات:**

در نوار ابزار در قسمت **" خدمات"**در حال حاضر آیتم های: **"گزارش مراقبت ها"** و**"فهرست اقدام های غیرپزشک"** برای شما کارایی دارد.

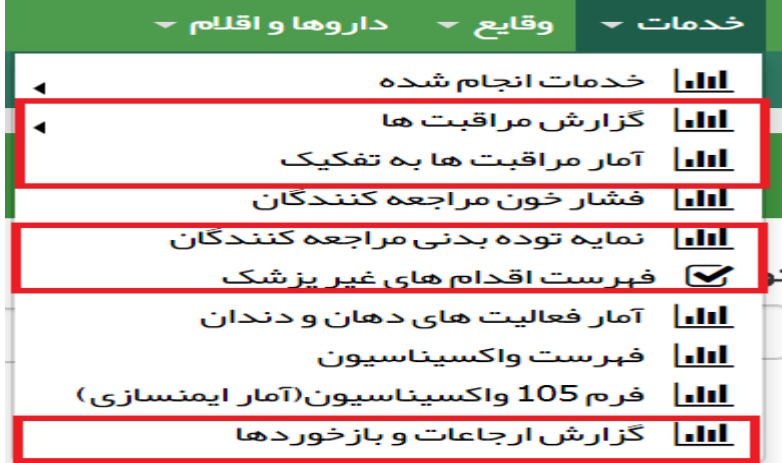

# **-۱ گزارش مراقبت ها:**

در قسمت گزارش مراقبت ها، می توانید از سه گزینه موجود در آن استفاده نمایید.

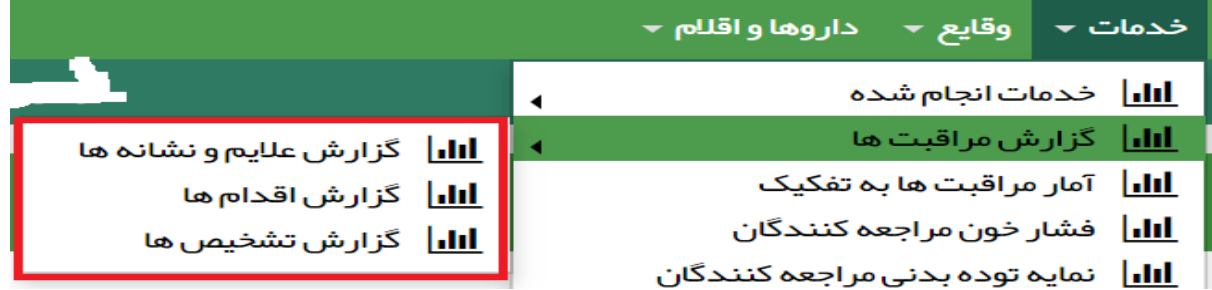

**الف) استفاده از گزینه"گزارش علائم و نشانه ها" :**

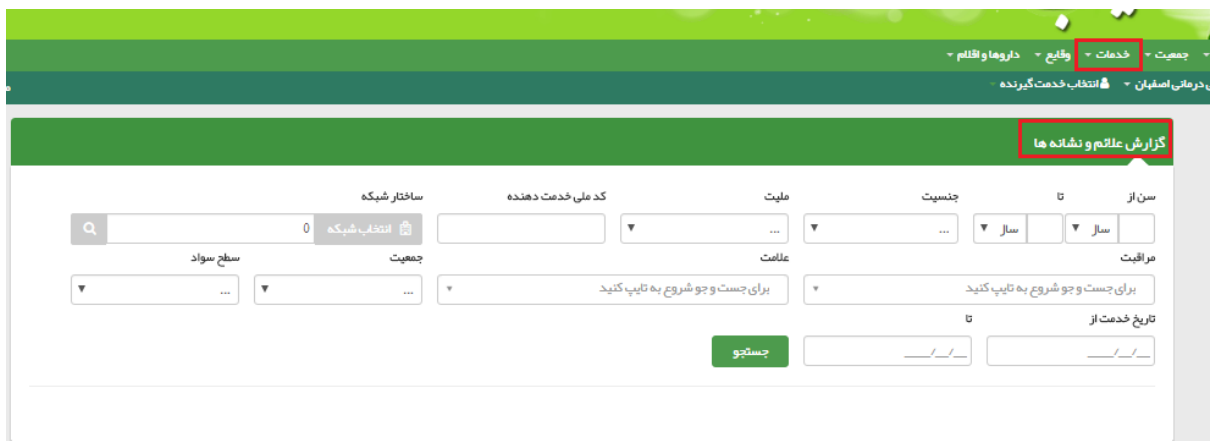

در کادر مراقبت، عبارت "مراقبت تغذیه ای" را درج نمایید. عناوین مراقبت های تغذیه ای کارشناس تغذیه خواهد آمد که می توانید به صورت زیر از آن ها استفاده کنید:

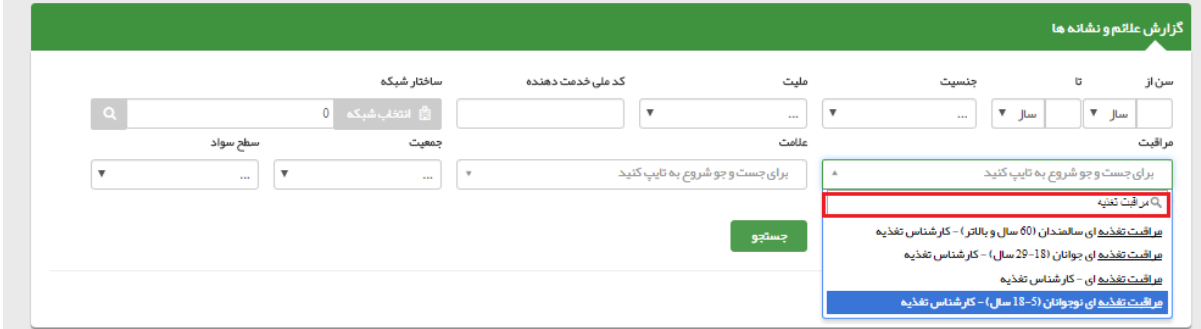

 چنانچه "مراقبت تغذیه ای نوجوانان" را انتخاب نمایید و روی گزینه"جستجو"کلیک نمایید، جدول زیر قابل رویت خواهد بود.

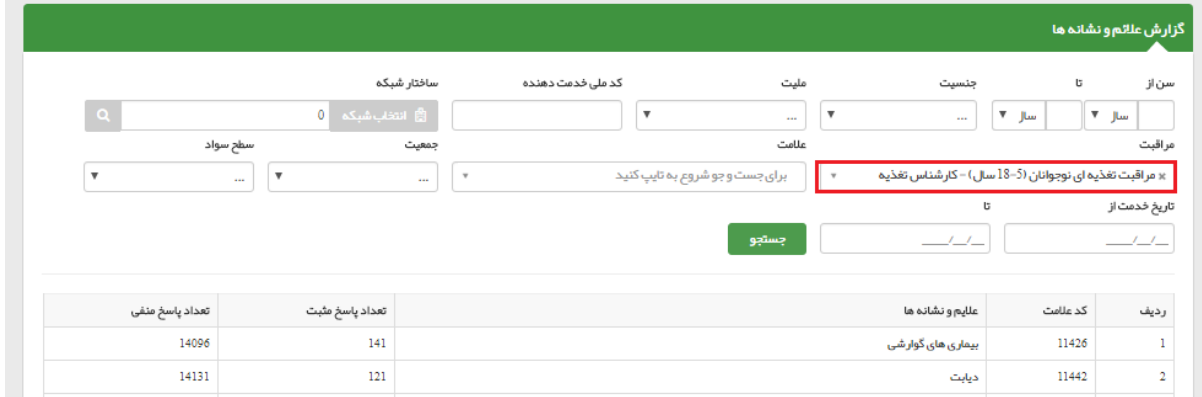

این جدول برای مراقبت تغذیه ای نوجوانان مشتمل بر۲۸ علامت زیر می باشد.(ستون اول:ردیف،ستون دوم کد علامت،

ستون سوم: تعداد پاسخ مثبت و ستون چهارم:تعداد پاسخ منفی):

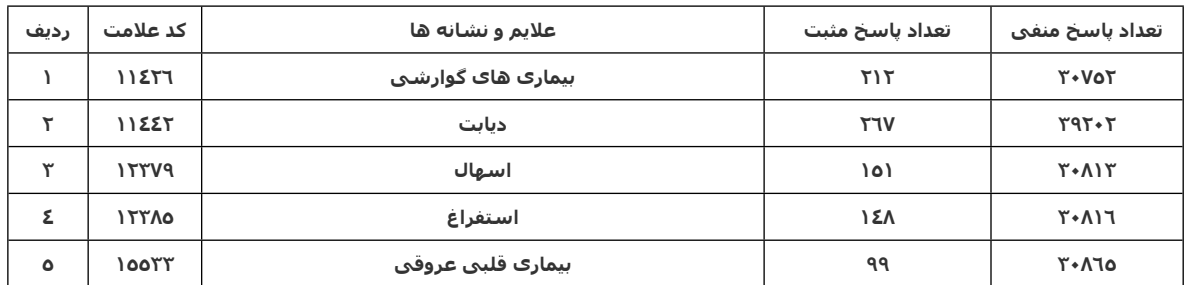

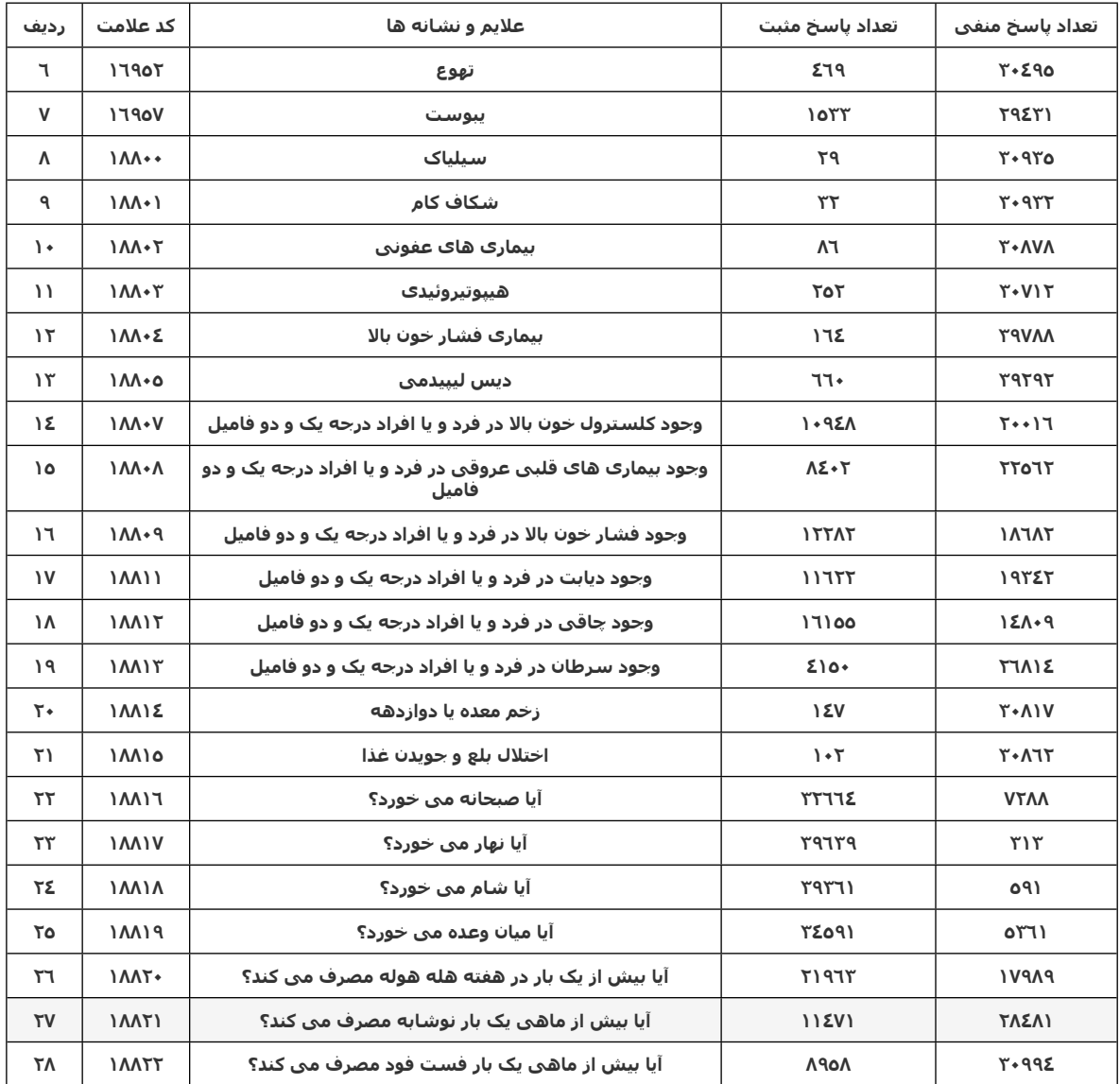

 چنانچه "مراقبت تغذیه ای جوانان" را انتخاب نمایید و روی گزینه"جستجو"کلیک نمایید، جدول زیر قابل رویت خواهد بود:

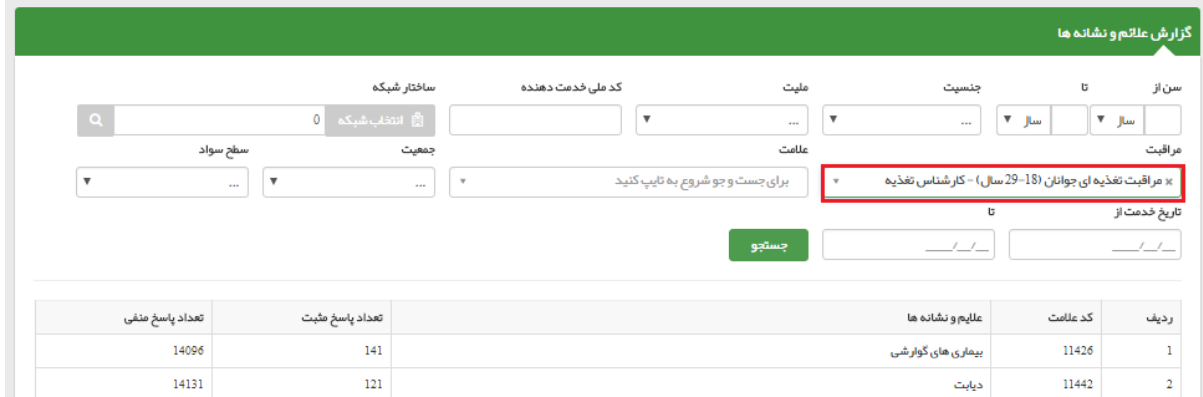

این جدول برای مراقبت تغذیه ای جوانان مشتمل بر۲۳ علامت زیر می باشد.(ستون اول: ردیف، ستون دوم کد علامت، ستون سوم: تعداد پاسخ مثبت و ستون چهارم:تعداد پاسخ منفی):

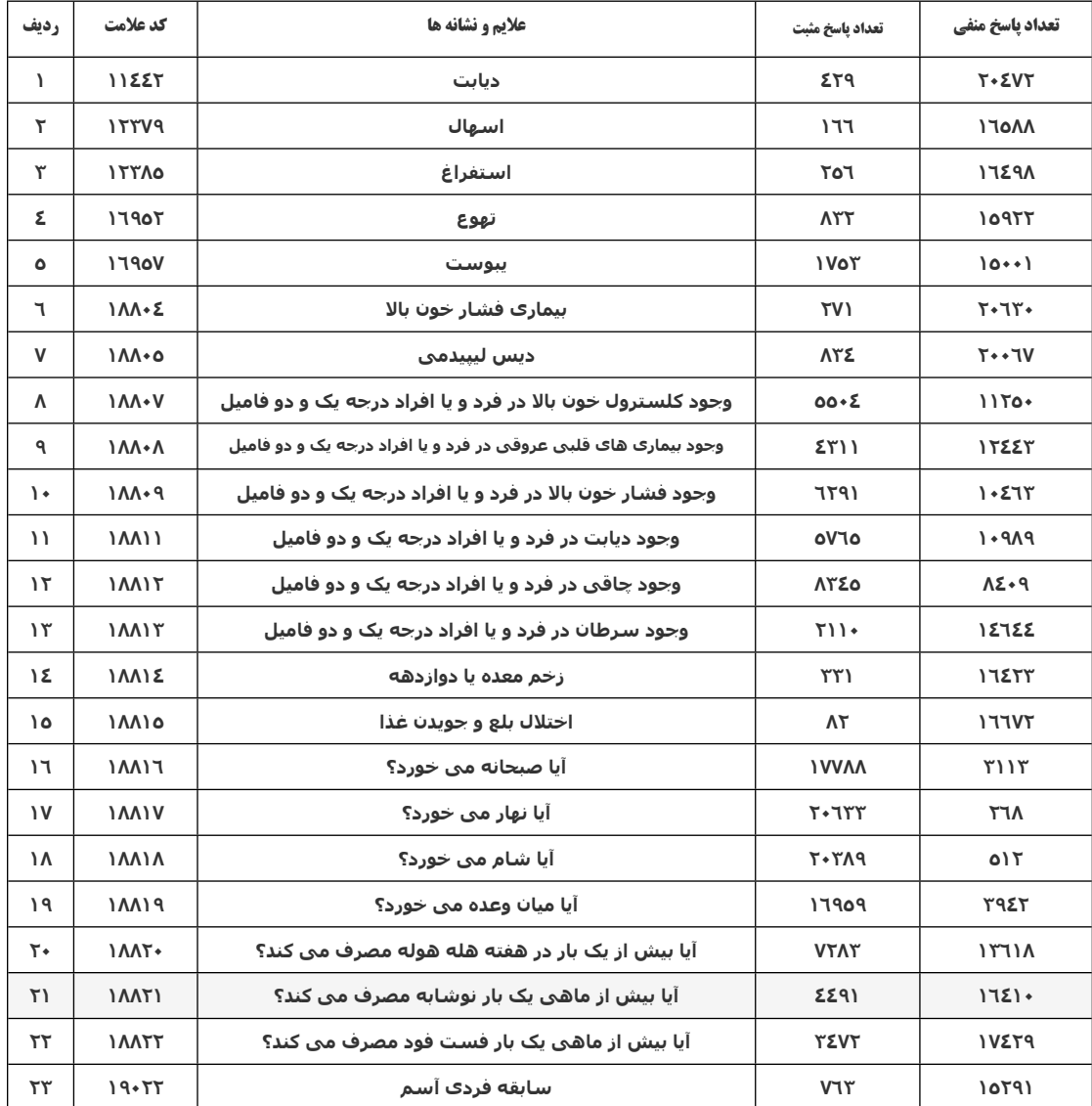

 چنانچه "مراقبت تغذیه ای" را انتخاب نمایید و روی گزینه"جستجو" کلیک نمایید، جدول زیر قابل رویت خواهد بود:

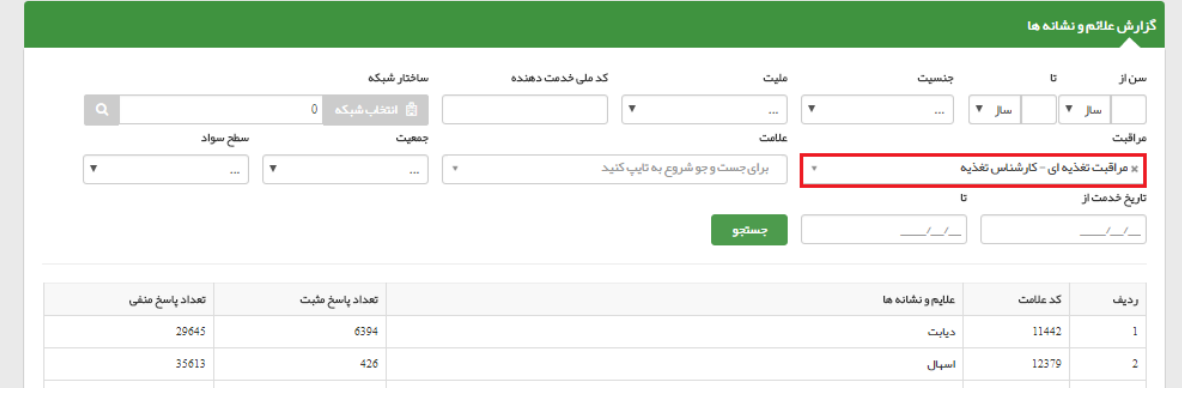

این جدول برای مراقبت تغذیه ای میانسالان مشتمل بر۲۲ علامت و نشانه زیر می باشد.(ستون اول: ردیف، ستون دوم کد نشانه و علامت، ستون سوم: تعداد پاسخ مثبت و ستون چهارم:تعداد پاسخ منفی):

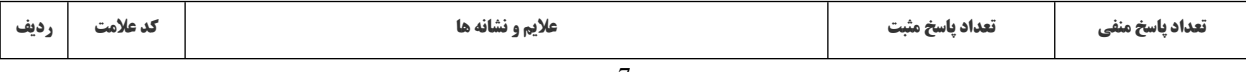

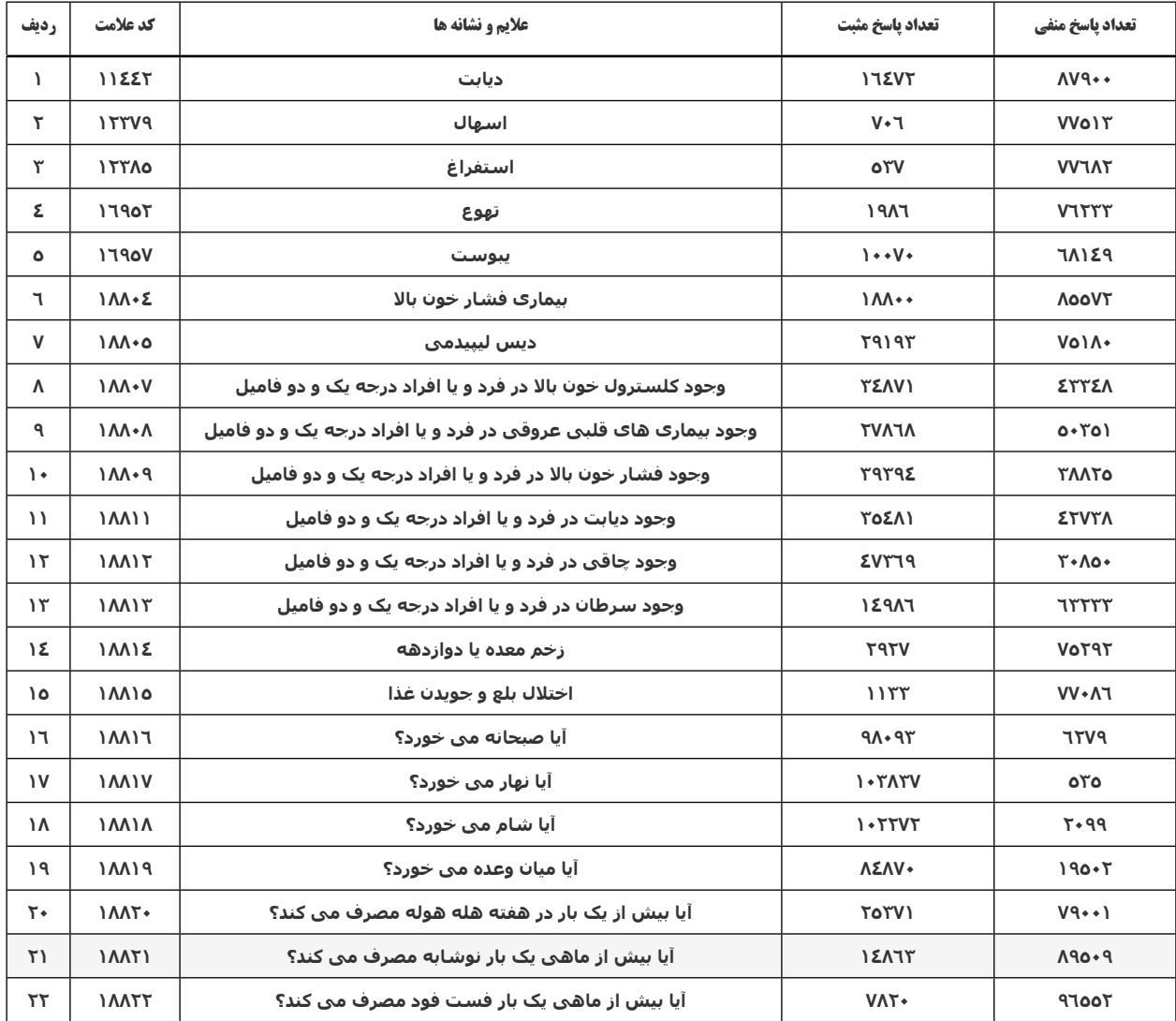

 چنانچه"مراقبت تغذیه ای سالمندان" را انتخاب نمایید و روی گزینه"جستجو"کلیک نمایید، جدول زیر قابل رویت خواهد بود:

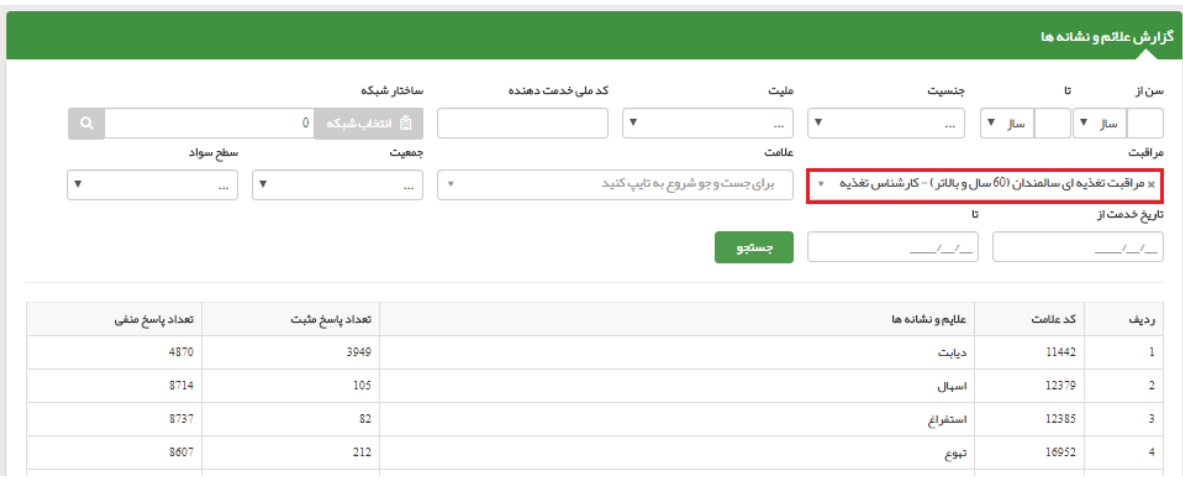

این جدول برای مراقبت تغذیه ای سالمندان نیز مشتمل بر۲۲ علامت و نشانه جانمایی شده برای میانسالان می باشد.

### **نکته:**

برای دستیابی به وضعیت برخی شاخص های افراد مشاوره شده توسط کارشناسان تغذیه، می توانید از اعداد مندرج در جداول فوق استفاده نمایید.

#### **ب) گزارش اقدام ها**

استفاده از گزینه**"گزارش اقدام ها"**(در منوی خدمات و زیرمجموعه گزارش مراقبت ها) :

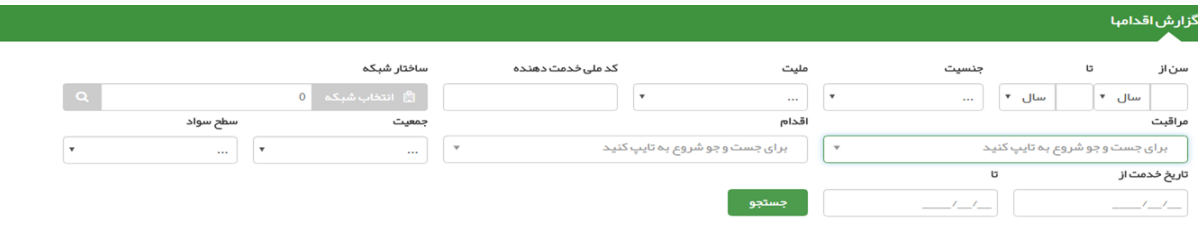

چنانچه گزینه"گزارش اقدام ها" را انتخاب نموده و سپس در کادر مراقبت، عبارت "مراقبت تغذیه ای" را درج نمایید. عناوین مراقبت های تغذیه ای کارشناس تغذیه خواهد آمد که می توانید به صورت زیر از آن ها استفاده کنید:

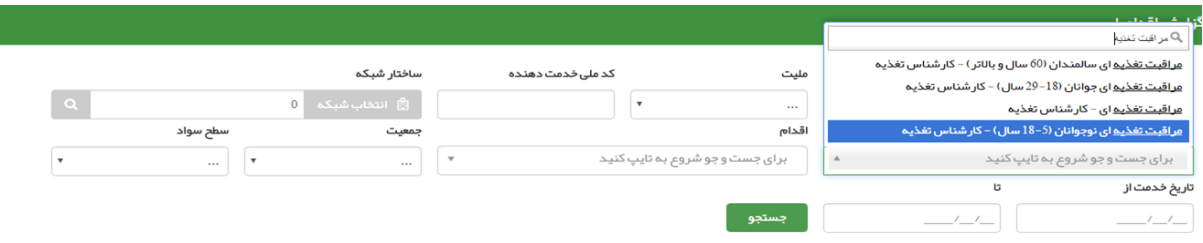

در کادر بازشده مراقبت های گروه های سنی( به جز کودکان و مادران باردار) را مشاهده می کنید که برحسب اقدامات انجام شده برای هر گروه سنی می توانید به اطلاعات مربوطه دست یابید.

اقدامات انجام شده برای گروه سنی نوجوانان:

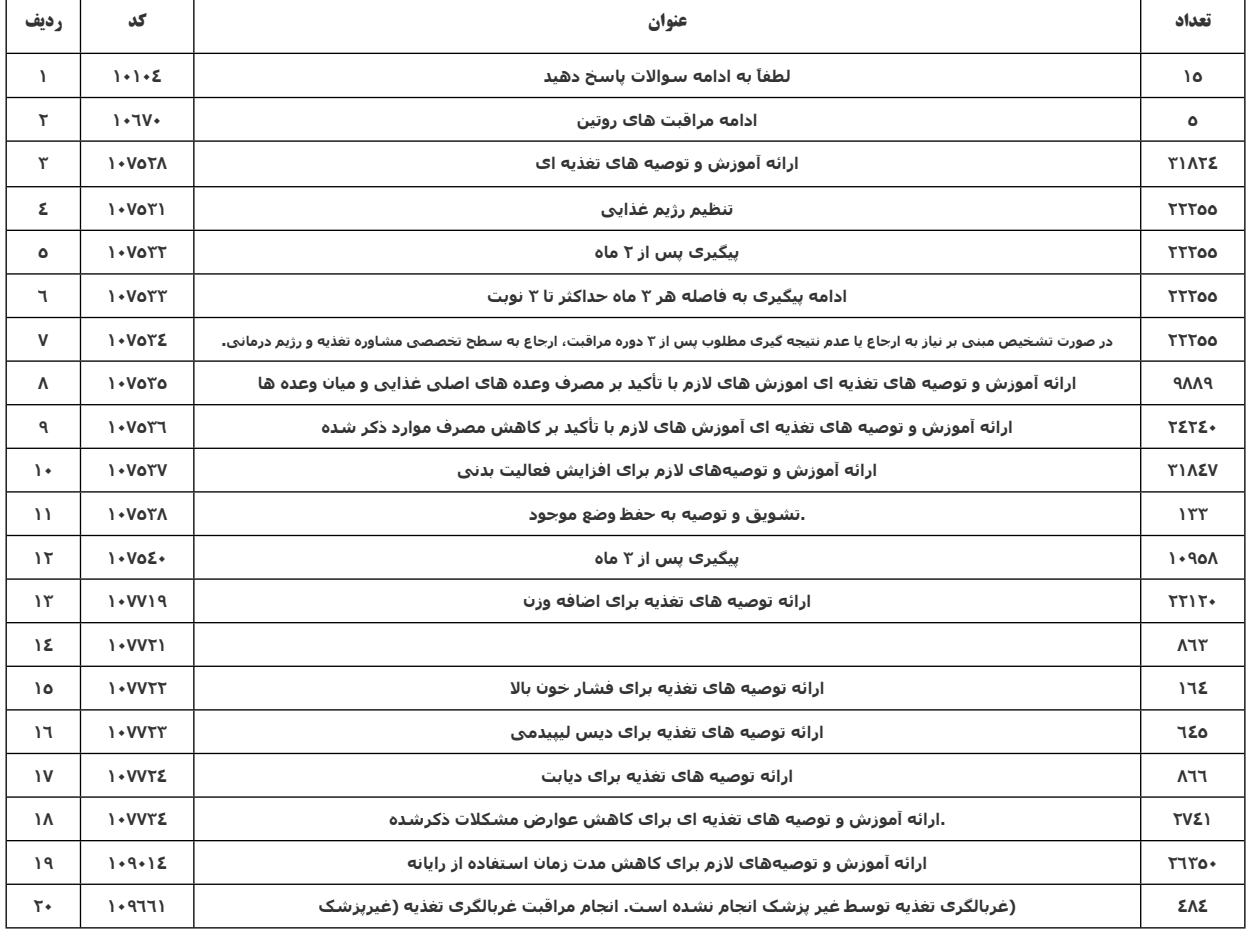

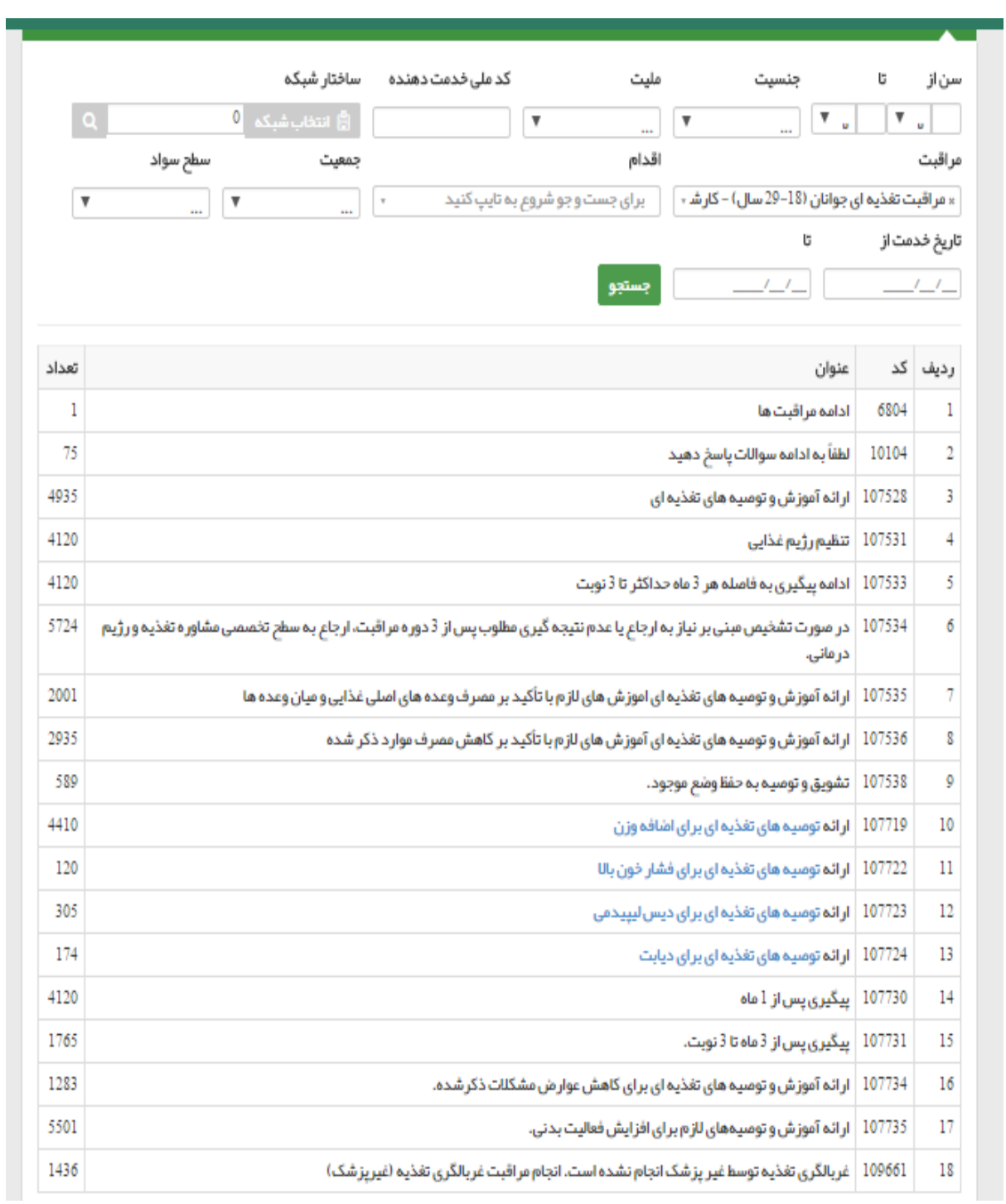

اقدامات انجام شده برای گروه سنی جوانان:

اقدامات انجام شده برای گروه سنی میانسالان:  $\checkmark$ 

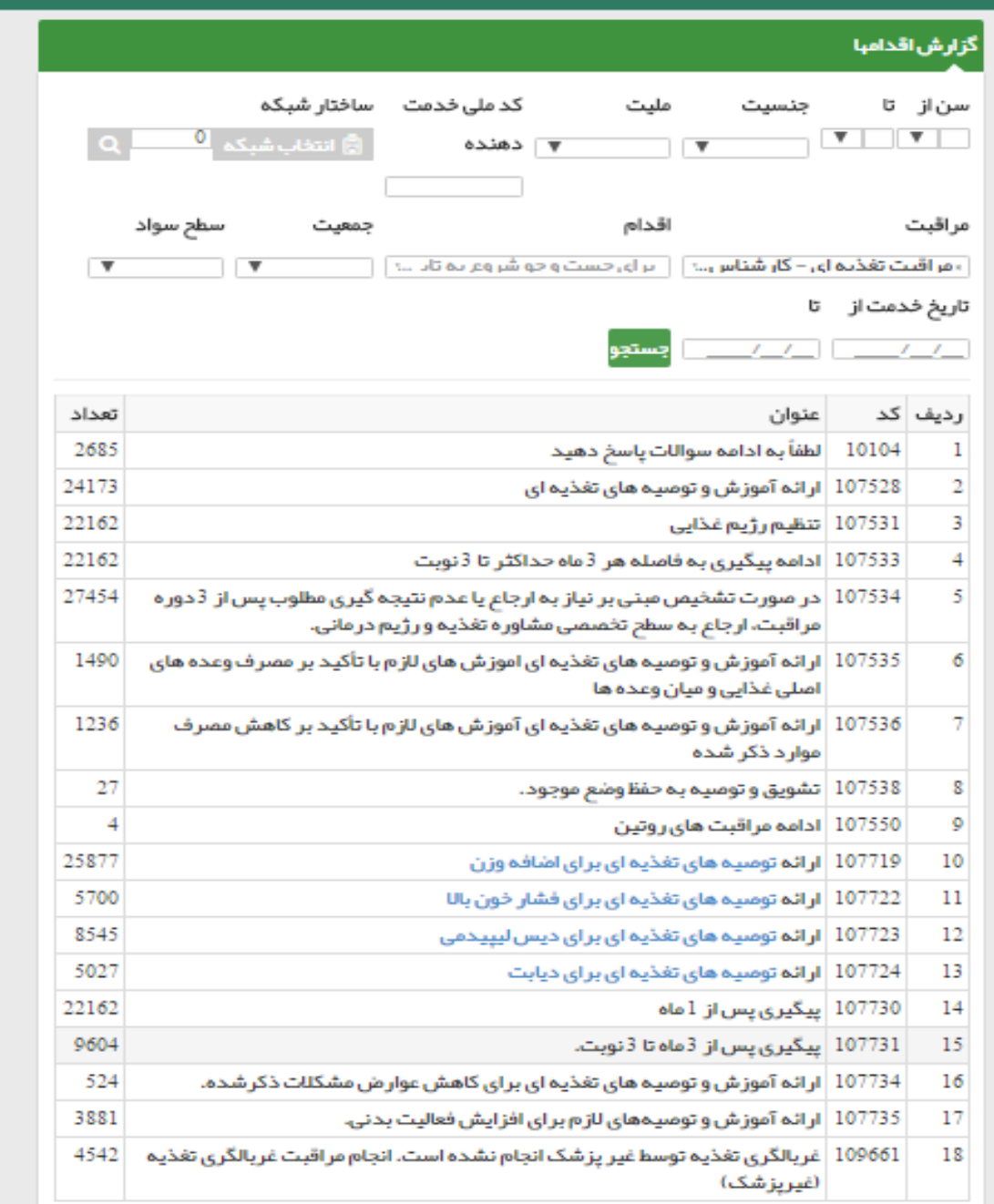

اقدامات انجام شده برای گروه سنی سالمندان:

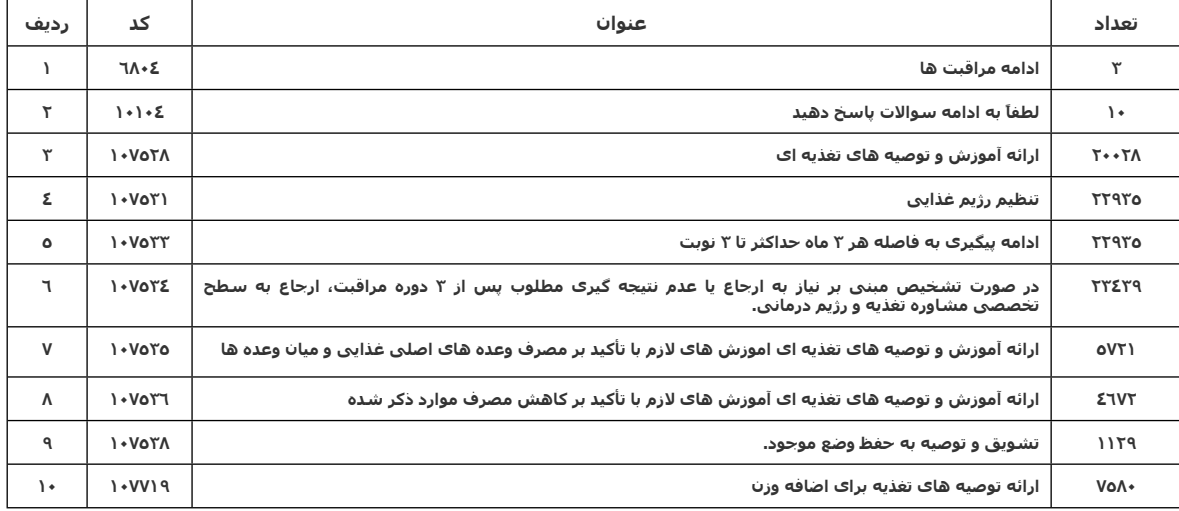

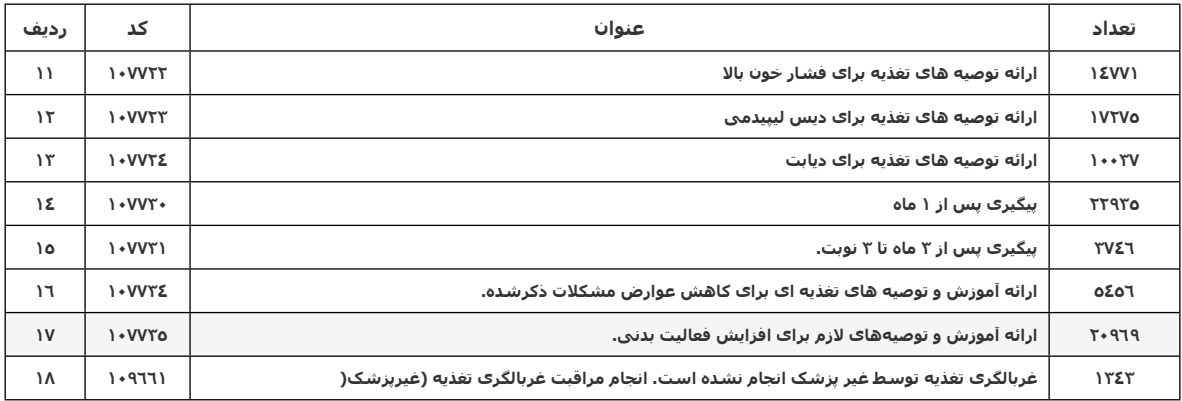

## **-۳ گزارش تشخیص ها**

استفاده از گزینه"گزارش تشخیص ها"(در منوی خدمات و زیرمجموعه گزارش مراقبت ها):

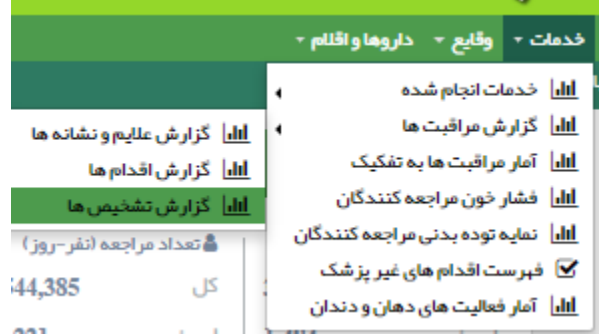

چنانچه گزینه"گزارش تشخیص ها" را انتخاب نموده و سپس در کادر مراقبت، عبارت "مراقبت تغذیه ای" را درج نمایید. عناوین مراقبت های تغذیه ای کارشناس تغذیه خواهد آمد که می توانید به صورت زیر از آن ها استفاده کنید:

## **نکته:**

اگر به دنبال مشکل تغذیه ای یا شاخص خاصی هستید کافیست: قسمتی از نام آن را کادر**"طبقه بندی"** درج نموده و کلید جستجو را بزنید.

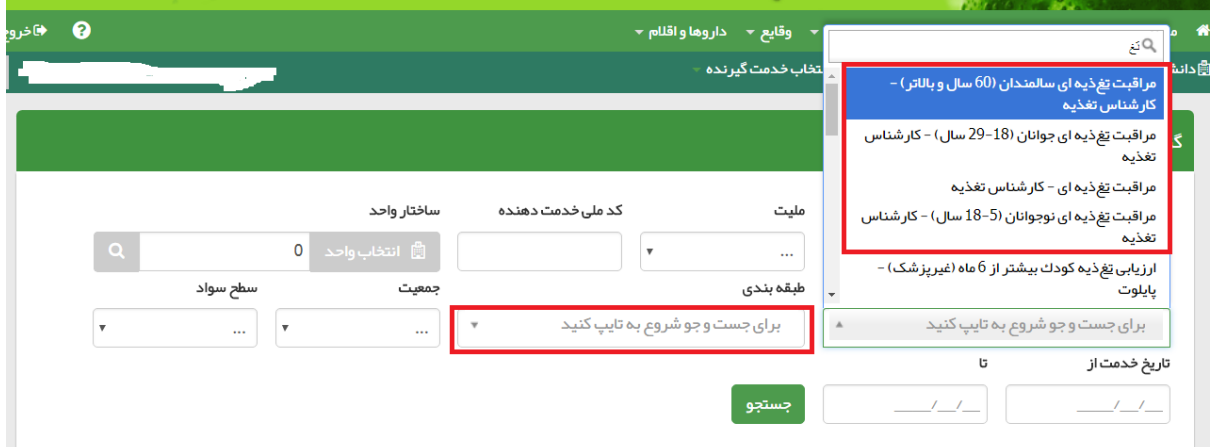

**مشکلات تغذیه ای و شاخص های تن سنجی برای گروه سنی نوجوانان:**

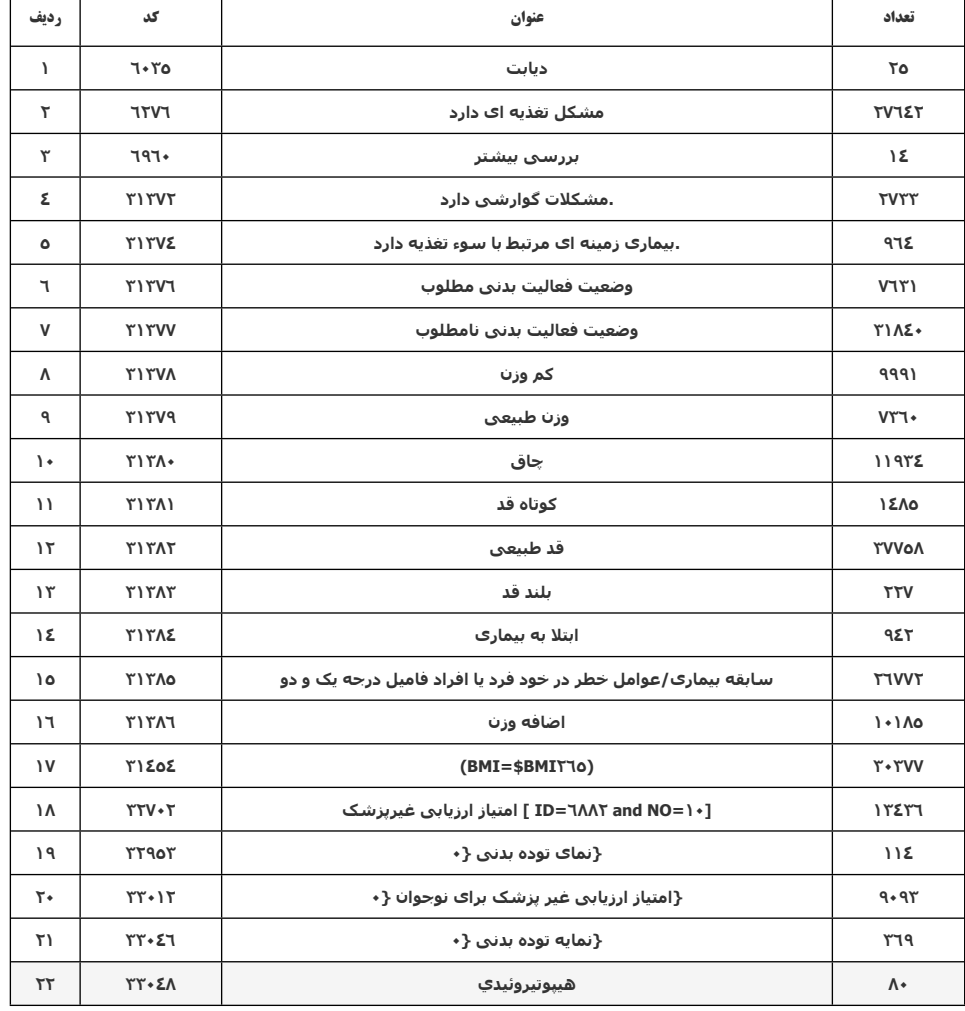

**مشکلات تغذیه ای و شاخص های تن سنجی برای گروه سنی جوانان:**

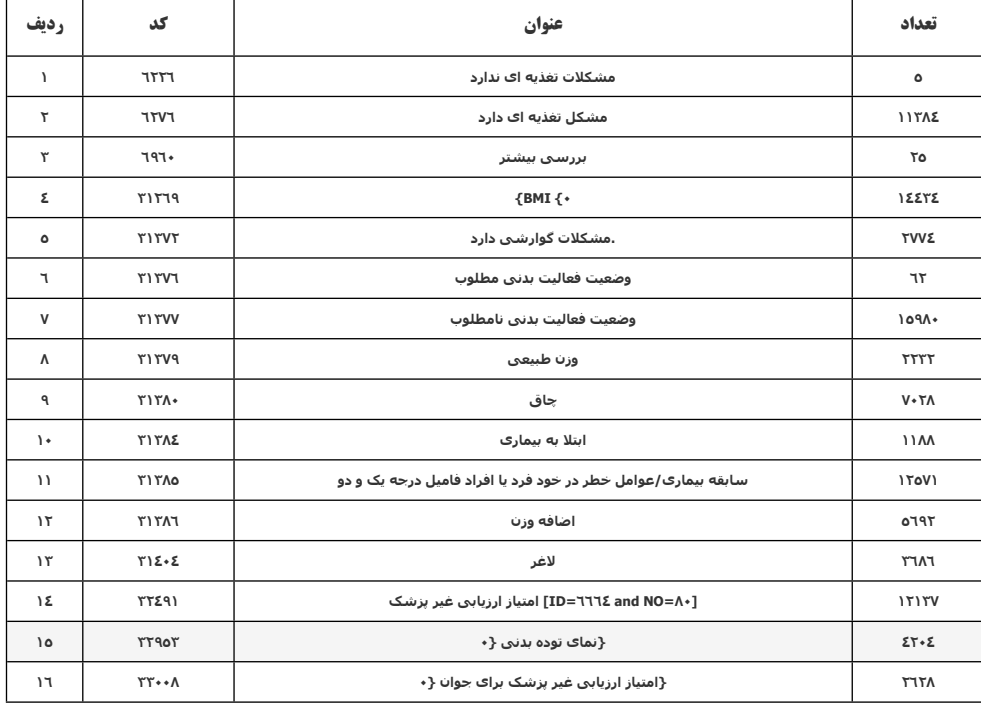

**مشکلات تغذیه ای و شاخص های تن سنجی برای گروه سنی میانسالان:**

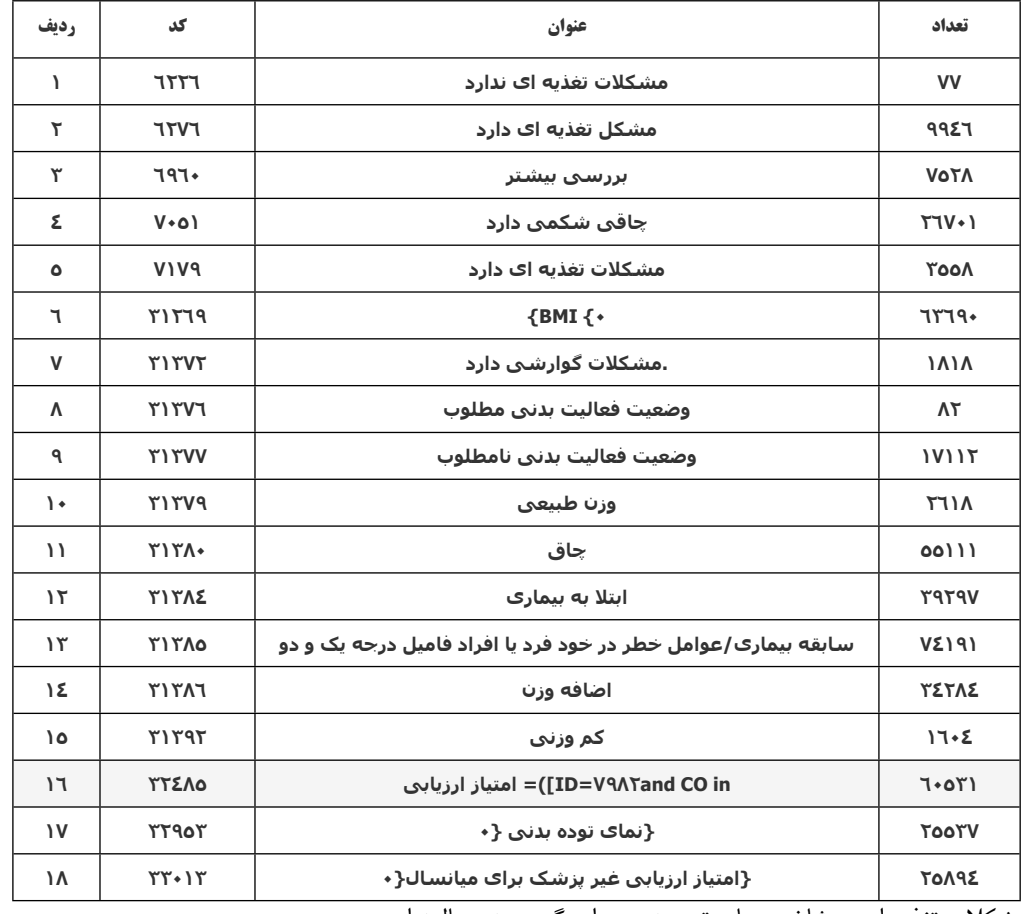

مشکلات تغذیه ای و شاخص های تن سنجی برای گروه سنی سالمندان:

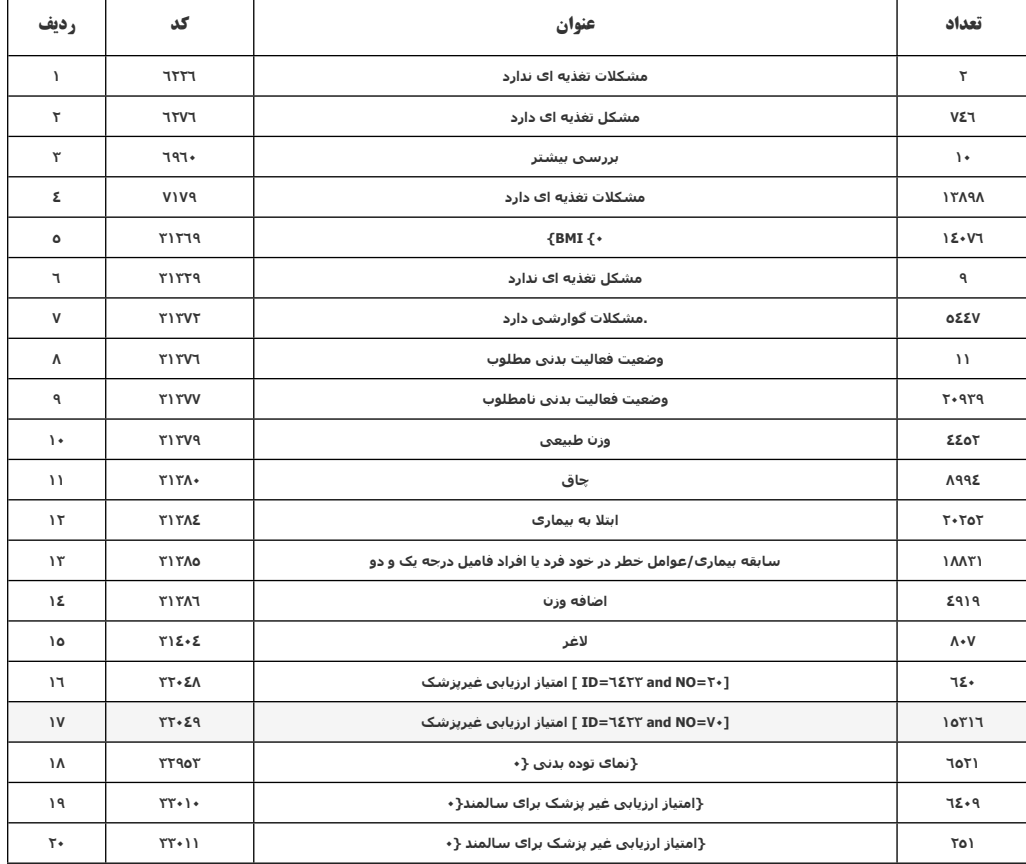

### **فهرست اقدام های غیرپزشک**

نحوه استفاده از آیتم"فهرست اقدام های غیرپزشک" :

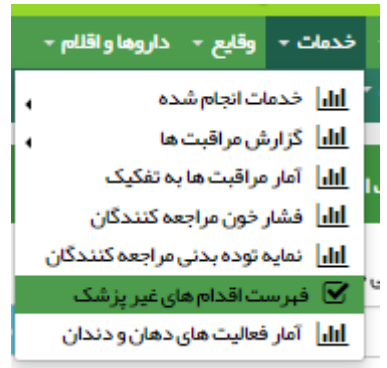

پس از انتخاب آیتم**"فهرست اقدام های غیرپزشک"،** نقش"کارشناس تغذیه" و در کادر **" اقدام"** ارائه آموزش های لازم را انتخاب نموده و روی گزینه **"جستجو"** کلیک نمایید. به این ترتیب جدول زیر برای شما باز خواهد شد. در این جداول می توانید جزییات ثبت شده برای**" ارائه آموزش های لازم"** را ملاحظه فرمایید.

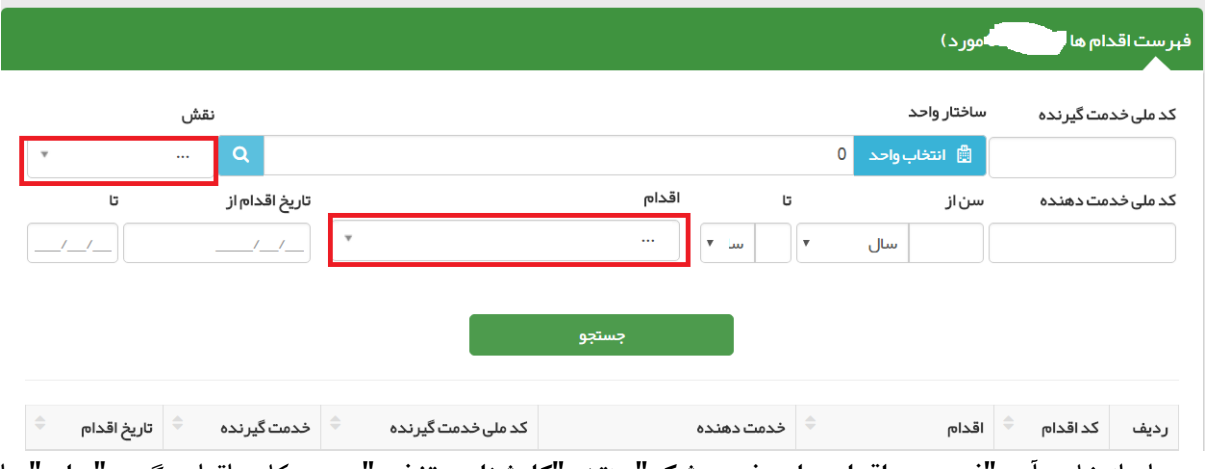

پس از انتخاب آیتم**"فهرست اقدام های غیرپزشک"،** نقش**"کارشناس تغذیه"** و در کادر اقدام، گزینه**"سایر"** را انتخاب نموده و روی گزینه **"جستجو"** کلیک نمایید.به این ترتیب جدول زیر برای شما باز خواهد شد. در این جداول می توانید کلیات ثبت شده برای**"سایر"** را ملاحظه فرمایید.

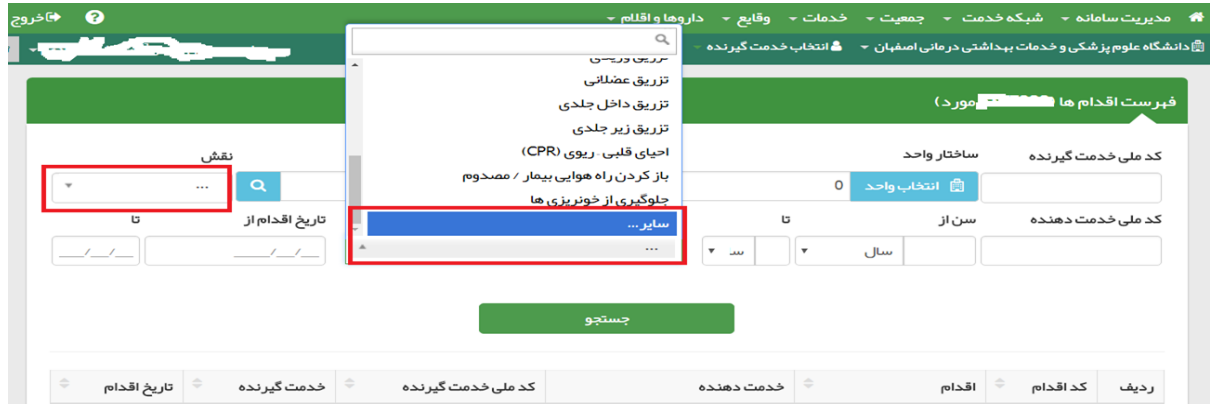

# **وقایع:**

در نوار ابزار در قسمت **" وقایع"**در حال حاضر آیتم های: **" آمار بیماری های ثبت شده "**برای شما کارایی دارد.

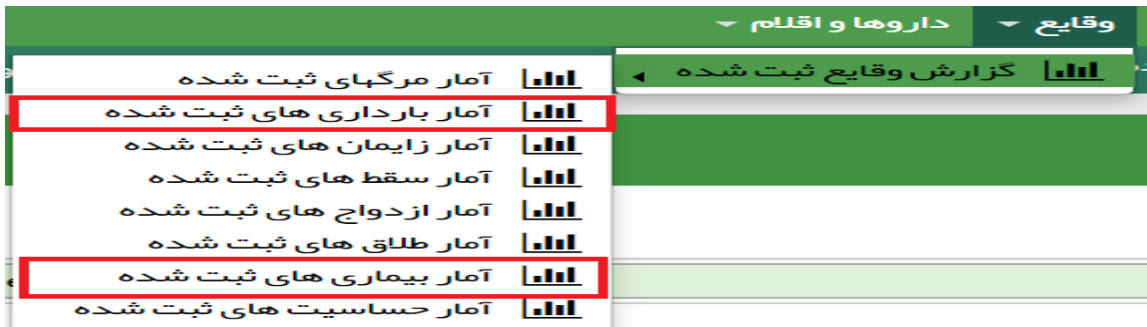

### **گزارش بیماری های ثبت شده:**

برای دستیابی به **"گزارش بیماری های ثبت شده"**، در منوی ابزار ابتدا **"وقایع"**، سپس**"گزارش وقایع ثبت شده"** و پس از آن **"آمار بیماری های ثبت شده"** را انتخاب می کنیم.

صفحه زیر باز می شود که **" آمار کل بیماری های ثبت شده"** را نمایش می دهد.

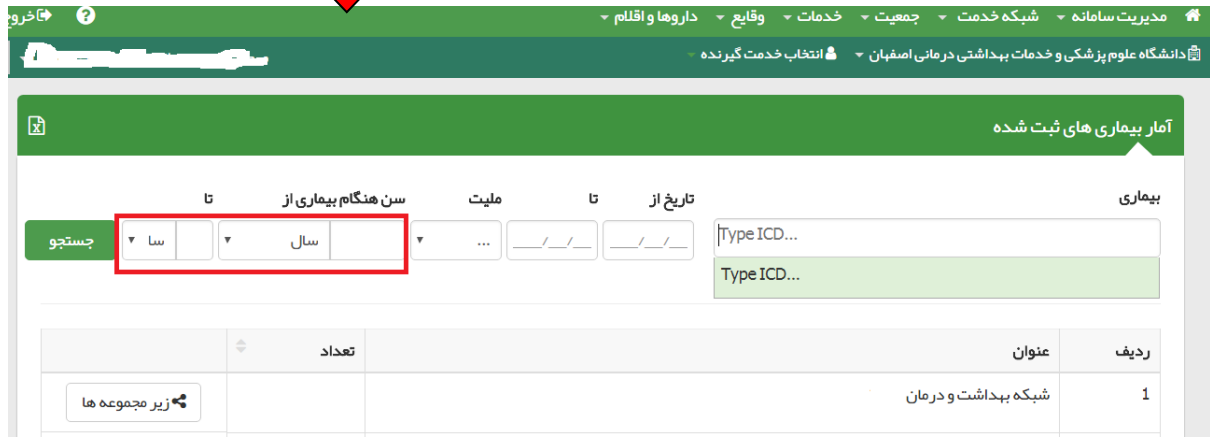

درصورتی که بخواهید بیماری های ثبت شده را به تفکیک گروه های سنی یا سن مشاهده نمایید، سن مدنظر را در کادر **"سن هنگام بیماری از...تا..."** درج نموده و سپس کلید **"جستجو"** را بزنید.

برای یافتن تعداد هریک از بیماری های ثبت شده،کافیست نام دقیق بیماری را در کادر مربوطه انتخاب نموده و سپس کلید"جستجو" را بزنید.

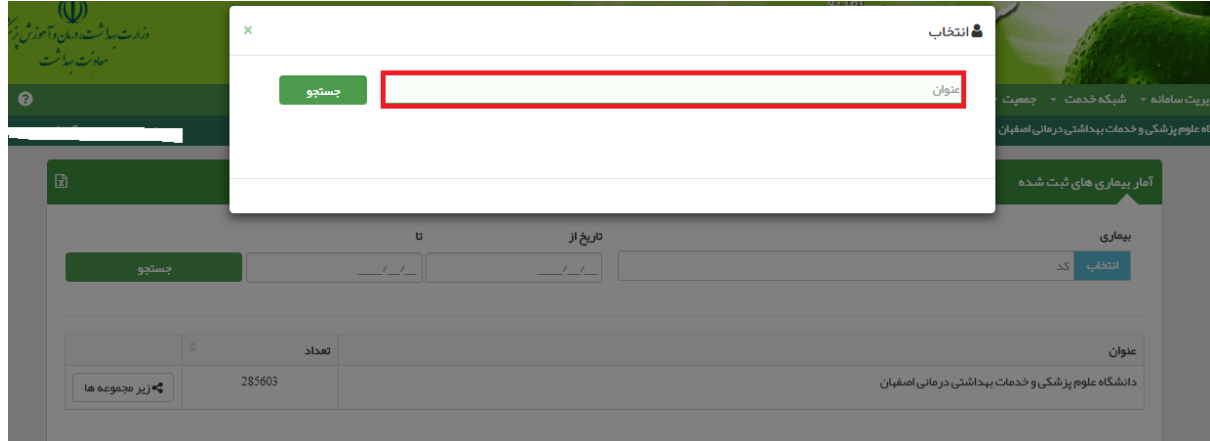

چنانچه بخواهید به کد بیماری های جانمایی شده در سامانه سیب دسترسی پیدا کنید، کافیست نام بیماری را در

کادر**"عنوان"** درج نمایید.

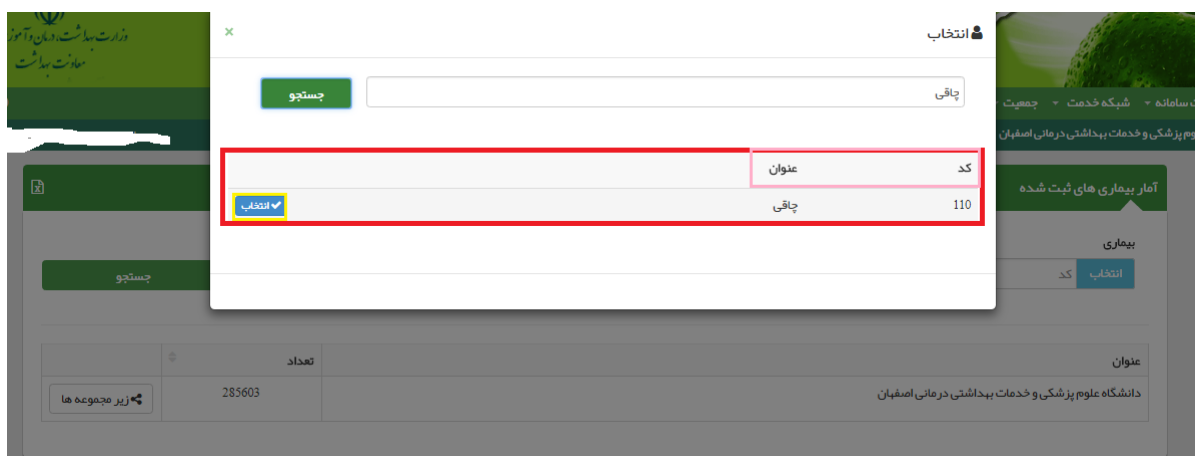